# 다수공급자변경계약 품목추가 (업체용) 매뉴얼

# (2015.10.29)

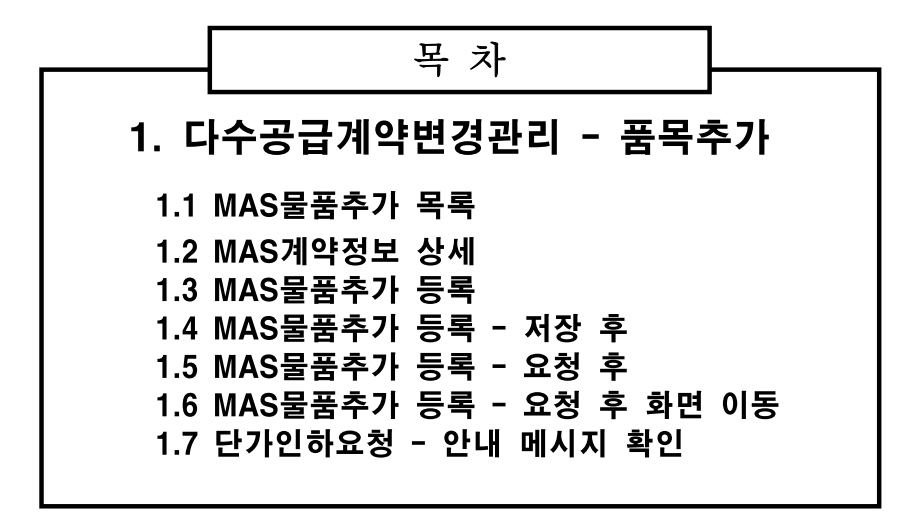

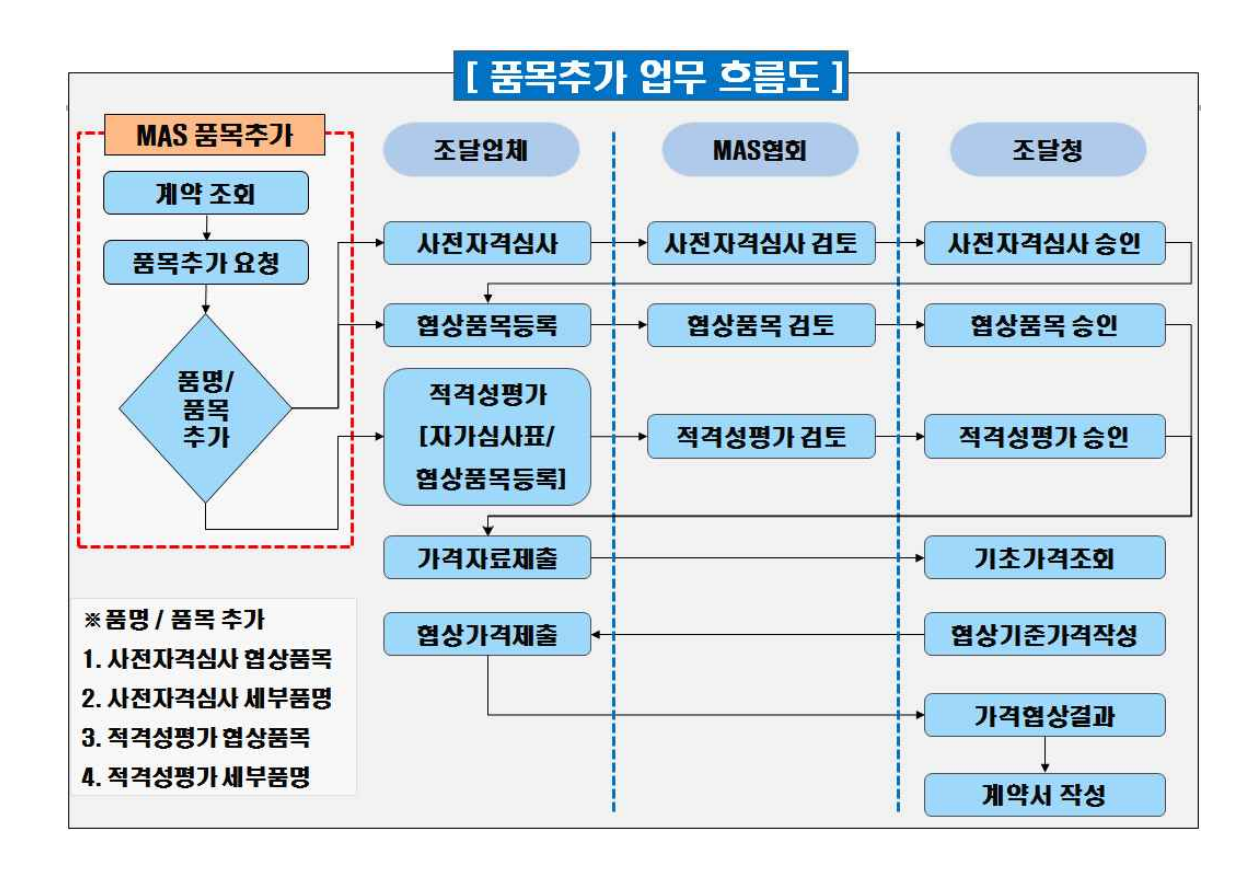

# 1. 다수공급계약변경관리 - 품목추가

# 1.1 MAS물품추가 목록

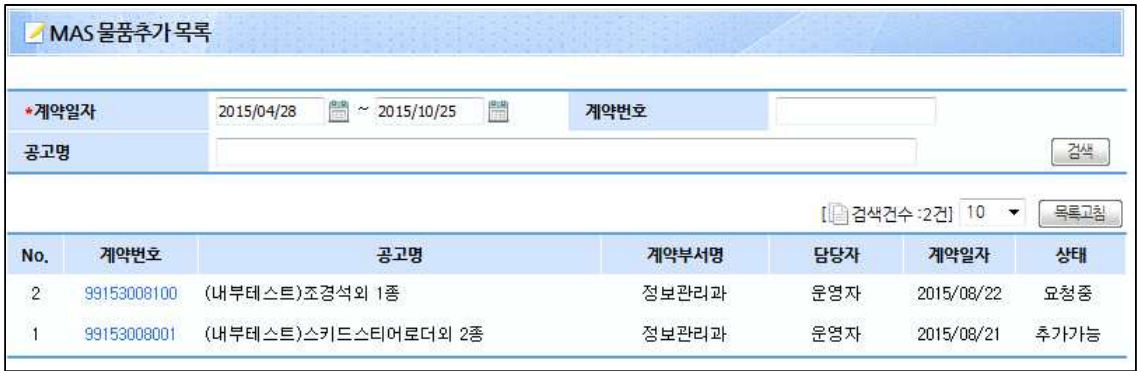

### ◈ 이동경로

조달업체업무 > 물품 > 계약관리 > 다수공급계약변경관리 > 품목추가

### ◈ 화면개요

 품목추가요청이 가능하거나 품목추가 요청 중인 다수공급계약 목록을 조회 할 수 있다.

### ◈ 작업요령

▷ 로그인한 업체의 계약일자가 존재하는 최종계약 건이 목록으로 조회된다. ▷ 계약일자, 계약번호 , 공고명으로 계약 건을 조회 할 수 있다.

- ▷ 계약일자 : 계약서의 계약일자
- ▷ 계약번호 : 계약서의 계약번호
- ▷ 상태 : MAS물품추가 상태를 조회
	- 1. 추가가능 : 해당 계약이 계약일자가 존재하는 최종계약으로 품목추가 가능한 상태
	- 2. 작성중 : 해당 계약의 품목추가 요청정보를 작성중인 상태
	- 3. 요청중 : 해당 계약의 품목추가 요청정보를 저장하고 사전자격, 적격성평가, 협상품목 단계로의 진행을 요청한 상태

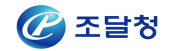

# 1.2 MAS계약정보 상세

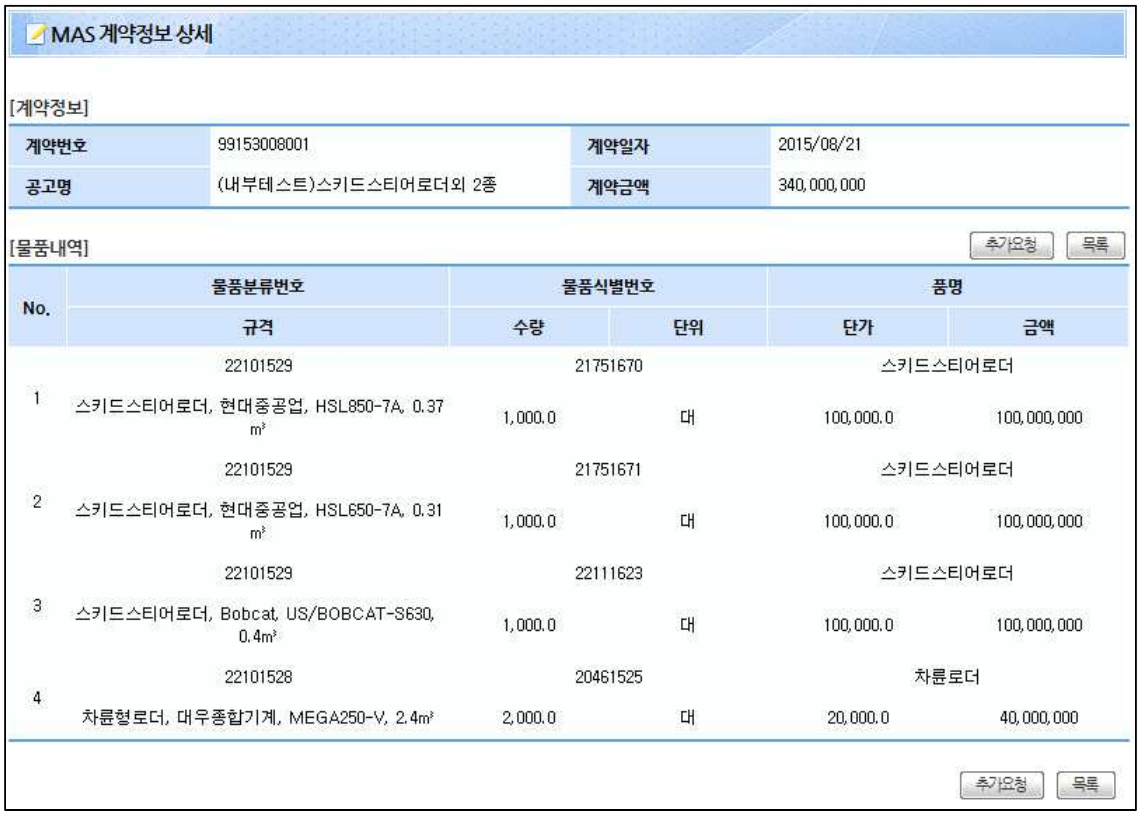

### ◈ 이동경로

조달업체업무 > 물품 > 계약관리 > 다수공급계약변경관리 > 품목추가

### ◈ 화면개요

MAS계약의 기본정보와 물품내역정보를 조회한다.

### ◈ 작업요령

▷ 계약의 품목을 확인하고 [추가요청] 버튼을 클릭하여 추가요청 등록 화면으로 이동한다.

### ◈ 항목설명

 $\triangleright$  N/A

# 1.3 MAS물품추가 등록

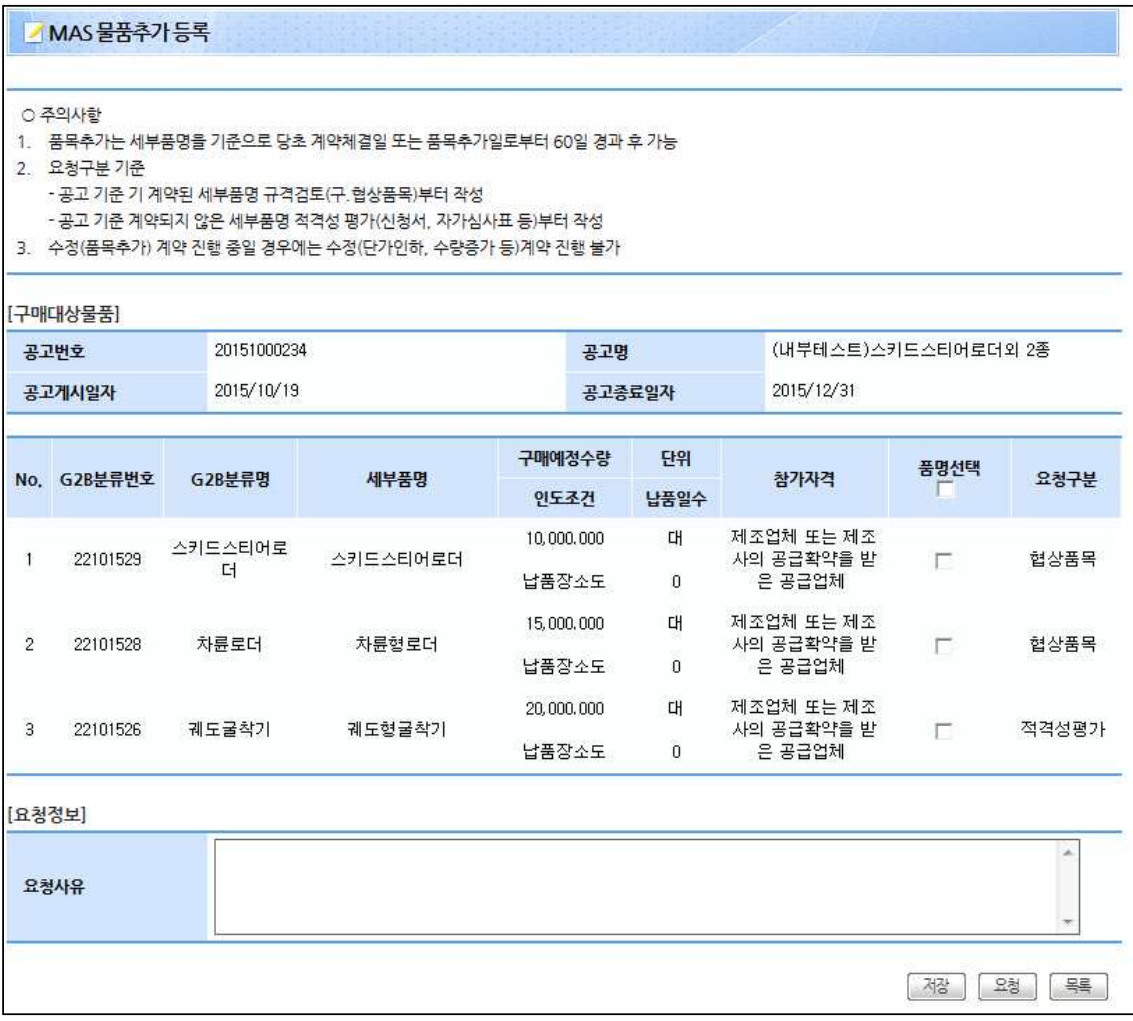

#### ◈ 이동경로

조달업체업무 > 물품 > 계약관리 > 다수공급계약변경관리 > 품목추가

#### ◈ 화면개요

 MAS계약의 공고기본정보와 추가물품에 대한 세부품명 내역정보를 조회한다.

#### ◈ 작업요령

- ▷ 추가하려는 물품이 해당하는 세부품명의 요청구분을 확인하고 품명선택을 하고 [저장] 버튼을 클릭 하여 정보를 저장한다.
- ▷ 추가하려는 물품이 해당하는 세부품명의 요청구분을 확인하고 품명선택을 하고 [요청] 버튼을 클릭 하여 품목 추가 요청한다.

### ◈ 항목설명

▷ 요청구분 : 세부품명의 물품 계약 여부와 세부품명의 평가구분 정보 1. 협상품목 : 기 계약된 세부품명

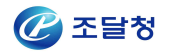

 2. 적격성평가 : 계약되지 않은 세부품명으로 적격성평가 세부품명 3. 사전자격심사 : 계약되지 않은 세부품명으로 사전자격심사 세부품명 ▷ 요청사유: 품목추가 요청 사유 정보

### 1.4 MAS물품추가 등록 - 저장 후

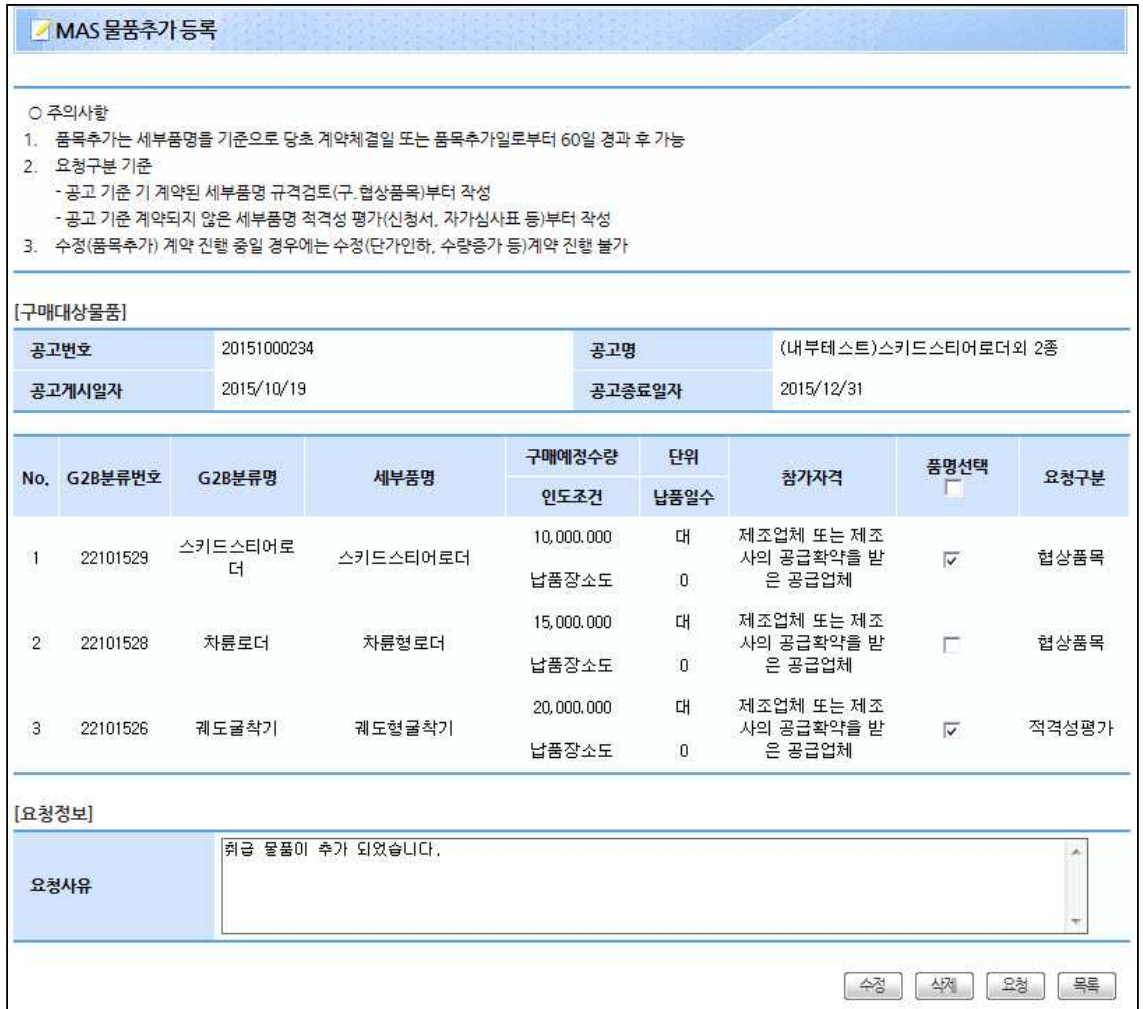

### ◈ 이동경로

조달업체업무 > 물품 > 계약관리 > 다수공급계약변경관리 > 품목추가

#### ◈ 화면개요

 MAS계약의 공고기본정보와 추가물품에 대한 세부품명 내역정보를 조회한다.

#### ◈ 작업요령

- ▷ [수정]버튼을 클릭 하여 품목추가 요청정보를 수정한다.
- ▷ [삭제]버튼을 클릭 하여 품목추가 요청정보를 삭제한다.

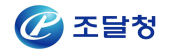

▷ 추가하려는 물품이 해당하는 세부품명의 요청구분을 확인하고 품명선택을 하고 [요청] 버튼을 클릭 하여 품목 추가 요청한다.

### ◈ 항목설명

▷ 요청구분 : 세부품명의 물품 계약 여부와 세부품명의 평가구분 정보 1. 협상품목 : 기 계약된 세부품명 2. 적격성평가 : 계약되지 않은 세부품명으로 적격성평가 세부품명 3. 사전자격심사 : 계약되지 않은 세부품명으로 사전자격심사 세부품명 ▷ 요청사유: 품목추가 요청 사유 정보

### 1.5 MAS물품추가 등록 - 요청 후

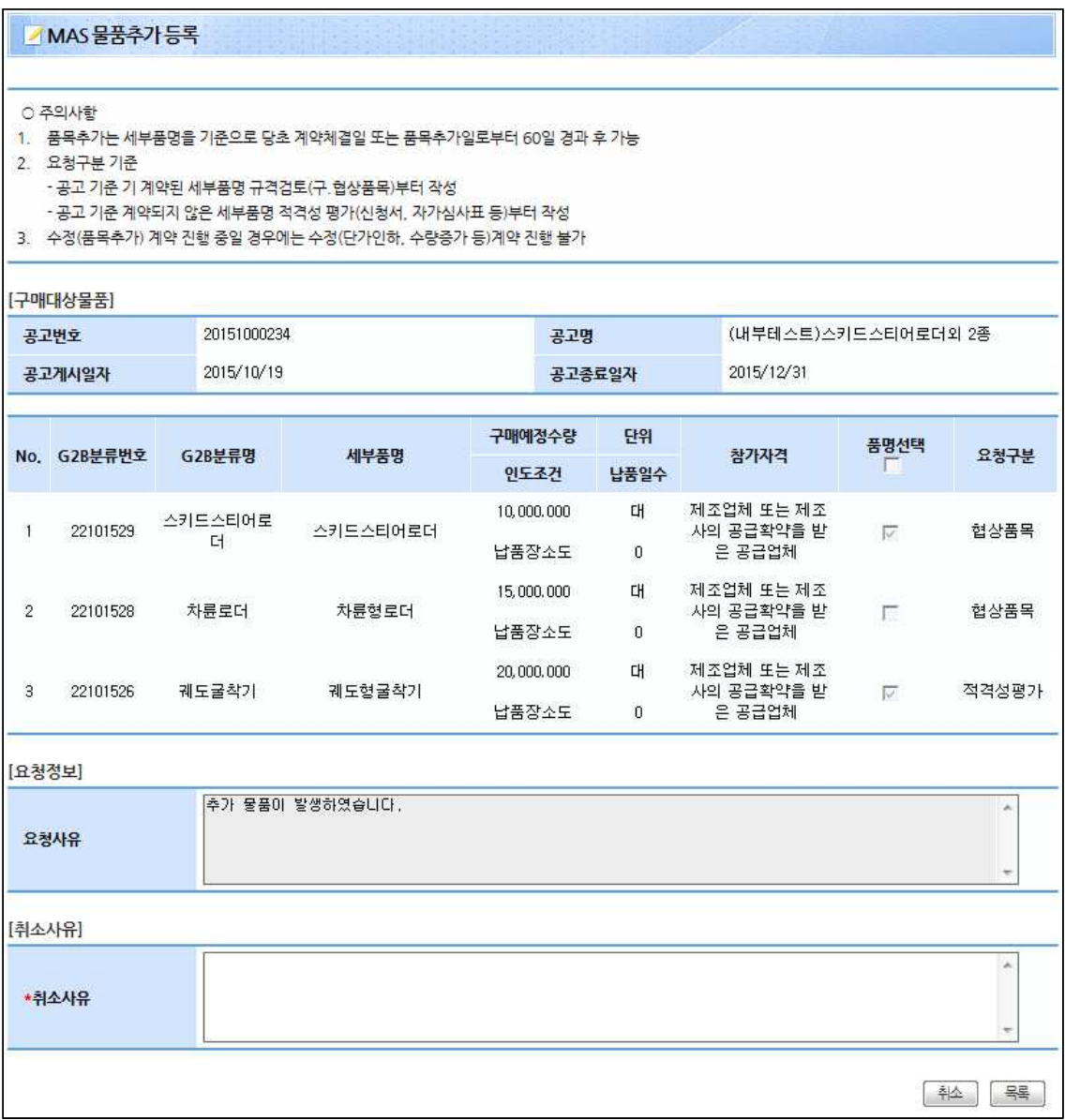

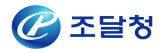

### ◈ 이동경로

조달업체업무 > 물품 > 계약관리 > 다수공급계약변경관리 > 품목추가

### ◈ 화면개요

 MAS계약의 공고기본정보와 추가물품에 대한 세부품명 내역정보를 조회한다.

### ◈ 작업요령

- ▷ [취소]버튼을 클릭 하여 품목추가 요청을 취소한다.
	- 1. 품목추가 요청 정보를 취소하려면 해당 건으로 진행 중 인 사전자격심사/적격성평가를 삭제 처리 후 가능합니다.
	- 2. 사전자격심사/적격성평가 신청이 MAS협회나 조달청으로 송신 된 건이면 보완요청이나 환원 처리 받은 후 사전자격심사/적격성평가 신청서를 삭제하고 품목추가 요청을 취소 처리한다.

### ◈ 항목설명

▷ 요청구분 : 세부품명의 물품 계약 여부와 세부품명의 평가구분 정보 1. 협상품목 : 기 계약된 세부품명 2. 적격성평가 : 계약되지 않은 세부품명으로 적격성평가 세부품명 3. 사전자격심사 : 계약되지 않은 세부품명으로 사전자격심사 세부품명 ▷ 요청사유: 품목추가 요청 사유 정보 ▷ 취소사유: 품목추가 요청 취소 사유 정보

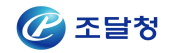

# 1.6 MAS물품추가 등록 - 요청 후 화면 이동

### 1) 요청구분이 적격성평가이나 협상품목 인 건 선택 후 진행

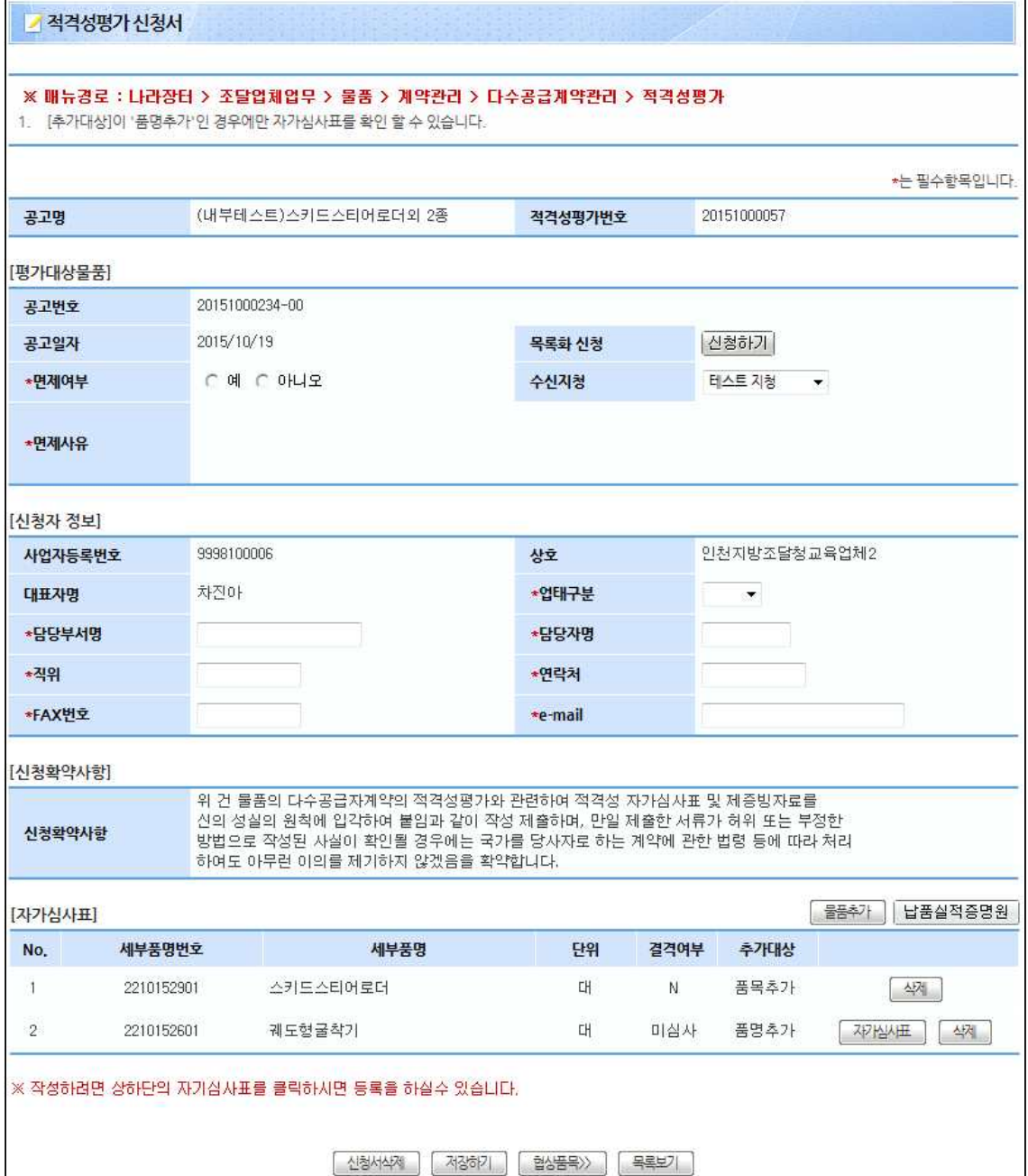

### ◈ 이동경로

조달업체업무 > 물품 > 계약관리 > 다수공급계약관리 > 적격성평가

#### ◈ 화면개요

 적격성 평가 신청서를 작성하는 화면으로 세부품명별 자가심사표를 등록할 수 있다.

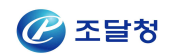

### ◈ 작업요령

- ▷ 면제여부를 선택하여 특정사유가 있는 경우 적격성평가 면제를 받을 수 있다.
- ▷ [신청하기] 버튼을 클릭하여 협상품목 등록 전 목록화 작업을 한다.
- ▷ [물품추가] 버튼을 클릭하여 공고의 세부품명을 추가할 수 있다.
- ▷ [납품실적증명원] 버튼을 클릭하여 납품실적증명원 자료를 다운로드 받을 수 있다.
- ▷ [협상품목] 버튼을 클릭하여 협상품목 등록 화면으로 이동할 수 있다.
- ▷ 추가대상이 품명추가인 세부품명의 [자가심사표] 버튼을 클릭하여 자가심사표를 작성할 수 있다.

- ▷ 적격성평가번호 : 적격성평가의 고유번호
- ▷ 면제여부 : 적격성평가 면제사유에 해당하는 경우 선택하여 면제 가능
- ▷ 면제여부 : 적격성평가 면제사유에 해당하는 경우 선택하여 면제 가능
- ▷ 추가대상 :
	- 1. 품명추가 : 다수공급계약으로 계약 안 된 품명
	- 2. 품목추가 : 다수공급계약으로 계약된 품명

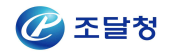

### 2) 요청구분이 사전자격심사인 건이 존재하는 품명 선택 후 진행

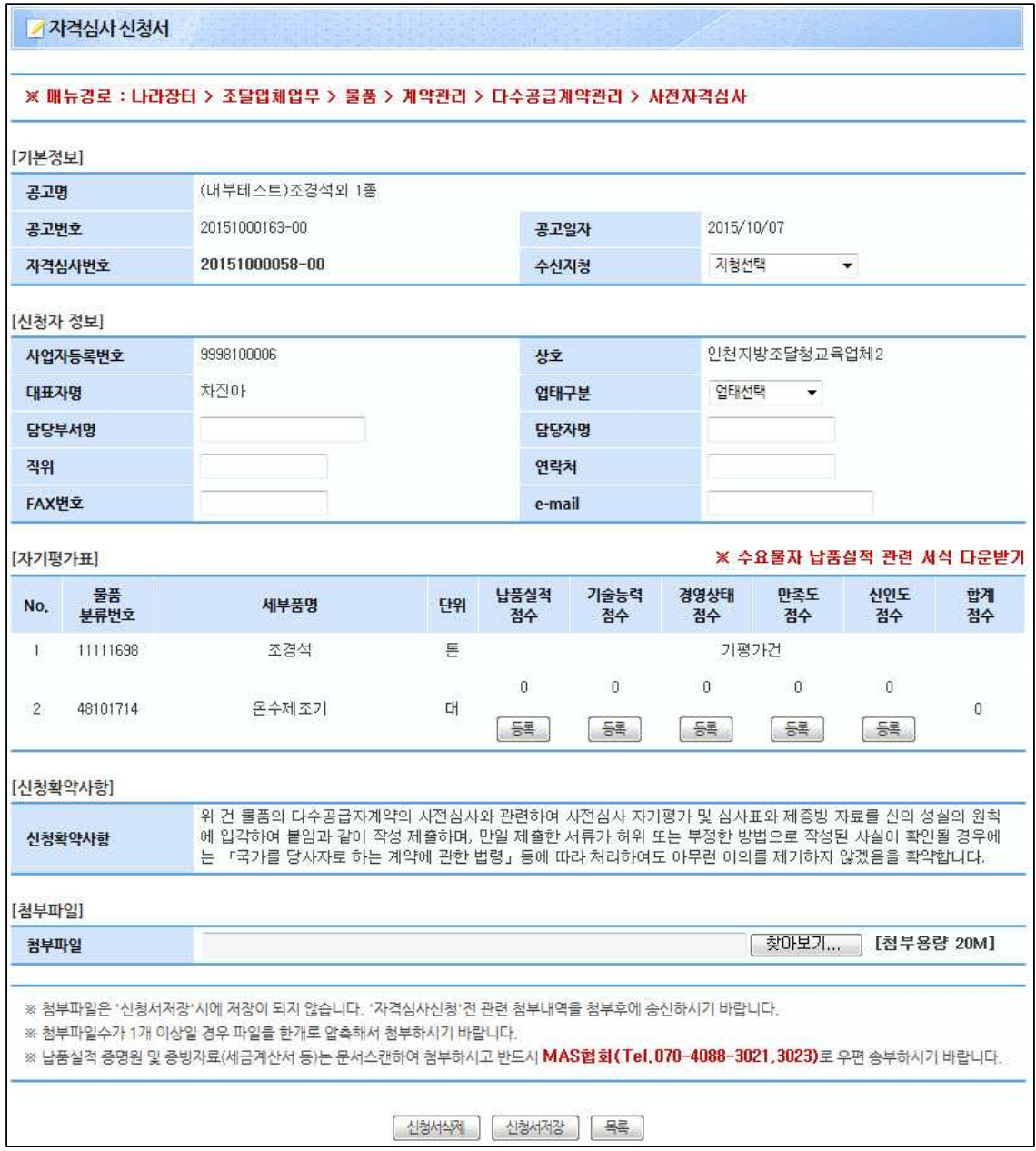

### ◈ 이동경로

조달업체업무 > 물품 > 계약관리 > 다수공급계약관리 > 사전자격심사

#### ◈ 화면개요

 자격심사 신청서를 작성하는 화면으로 세부품명별 자기평가표를 등록할 수 있다.

### ◈ 작업요령

▷ 신청정보를 입력 후 [신청서저장] 버튼을 클릭 하여 신청정보를

저장한다.

- ▷ 자기평가표의 세부품명별 점수를 [등록] 버튼을 눌러 각각의 정보를 등록한다.
- ▷ [신청서삭제] 버튼을 클릭하여 신청서를 삭제 한다.

- ▷ 자격심사번호 : 자격심사의 고유번호
- ▷ 기평가건 : 이미 평가되어 다수공급계약으로 계약된 품명

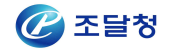

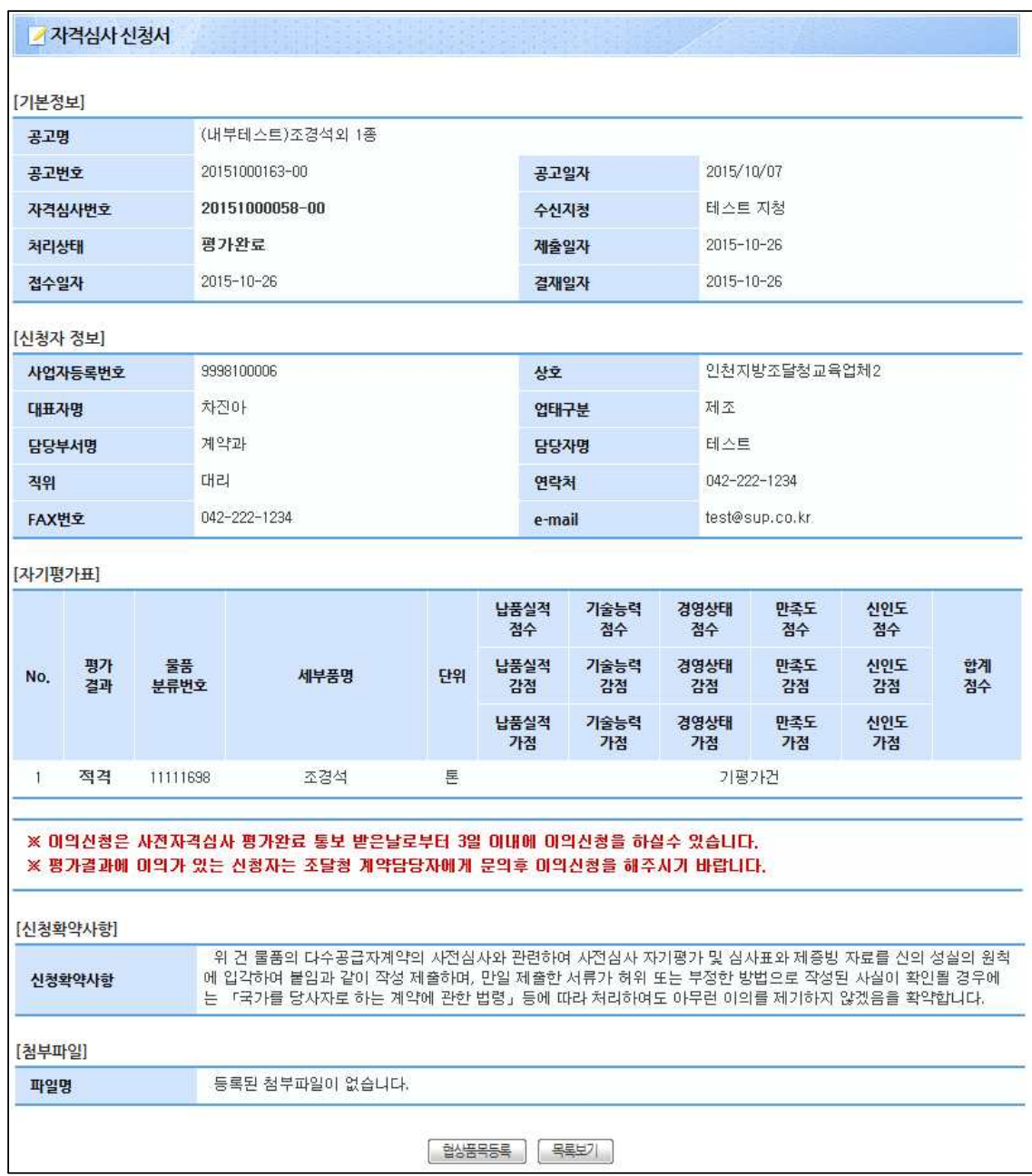

### 3) 사전자격심사 건의 요청구분이 협상품목인 품명만 선택 후 진행

◈ 이동경로

조달업체업무 > 물품 > 계약관리 > 다수공급계약관리 > 사전자격심사 > 처리상태[평가완료]

### ◈ 화면개요

자격심사 상세 화면으로 자격심사 정보를 조회한다.

### ◈ 작업요령

▷ [협상품목등록] 버튼을 클릭 하여 협상품목등록 화면으로 이동하여 협상품목등록 한다.

- ▷ 자격심사번호 : 자격심사의 고유번호
- ▷ 기평가건 : 이미 평가되어 다수공급계약으로 계약된 품명

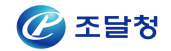

# 1.7 단가인하요청

### 1) 단가인하요청 작성 대상 목록의 계약번호 클릭 시

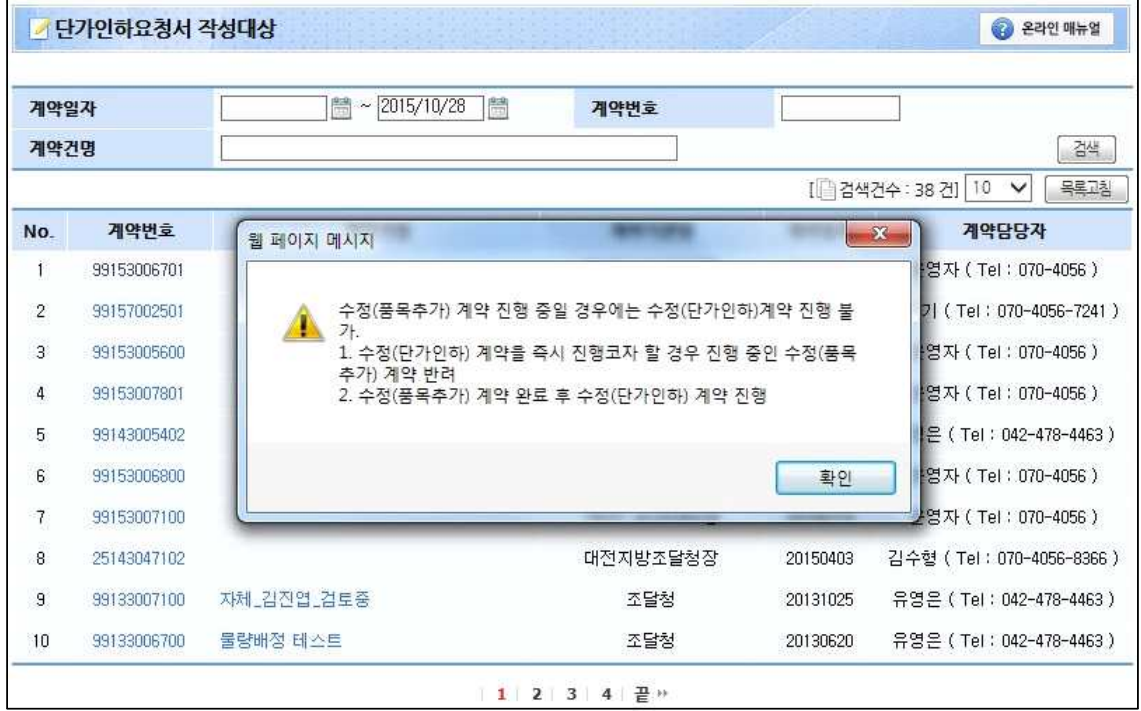

### ◈ 이동경로

조달업체업무 > 물품 > 계약관리 > 단가인하요청 > 단가인하요청서작성

### ◈ 화면개요

단가인하요청서 작성대상정보를 조회한다.

### ◈ 작업요령

- ▷ 계약번호를 클릭하여 단가인하요청서 작성 화면으로 이동한다.
- ▷ 계약번호를 클릭 할 경우 품목 추가 진행여부를 확인하여 관련 안내 메시지를 출력한다. 메시지 확인 후 업무를 진행한다.

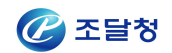

### 2) 단가인하요청서 송신 시

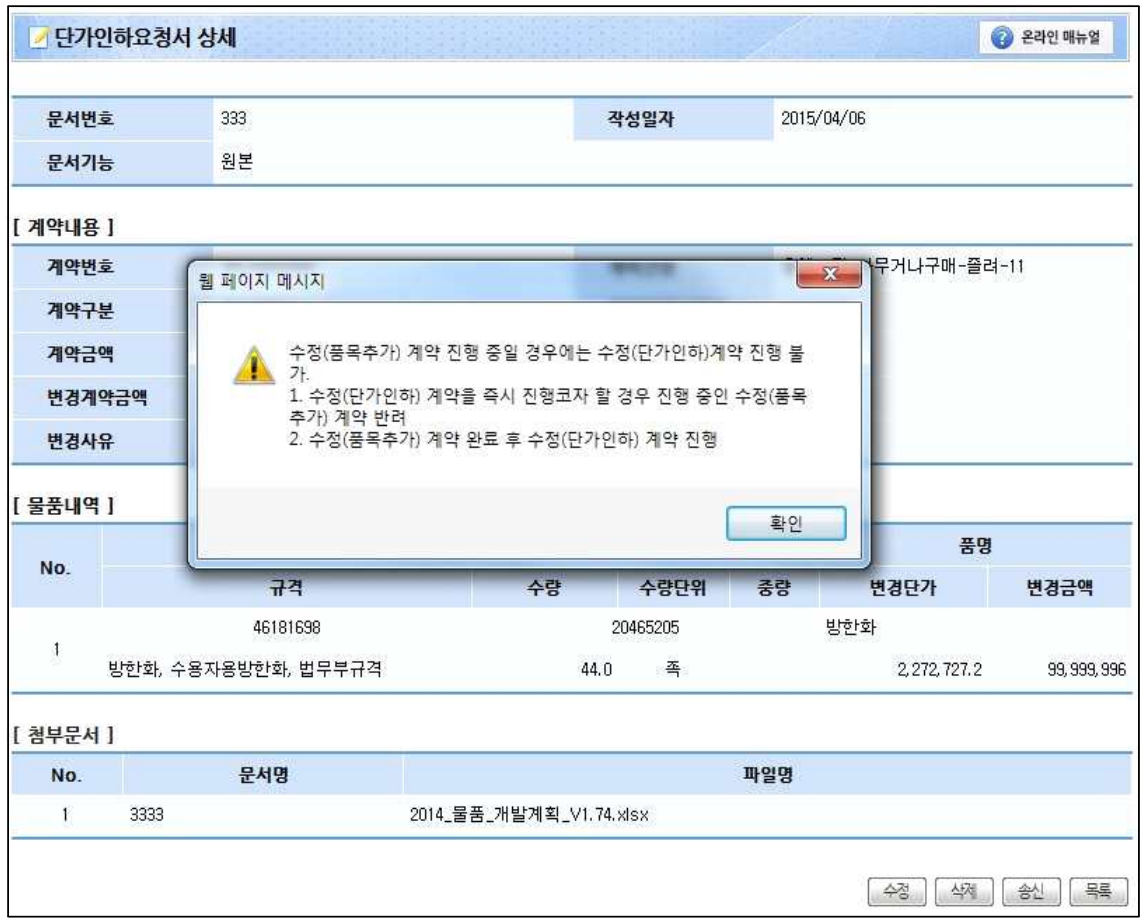

### ◈ 이동경로

조달업체업무 > 물품 > 계약관리 > 단가인하요청 > 단가인하요청서조회

### ◈ 화면개요

단가인하요청서 정보를 조회하고 수정, 삭제 , 송신 처리한다.

### ◈ 작업요령

▷ 송신 버튼을 클릭 하여 단가인하 요청서를 송신 처리한다.

▷ 송신 버튼을 클릭 할 경우 품목 추가 진행여부를 확인하여 관련 안내 메시지를 출력한다. 메시지 확인 후 업무를 진행한다.

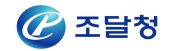